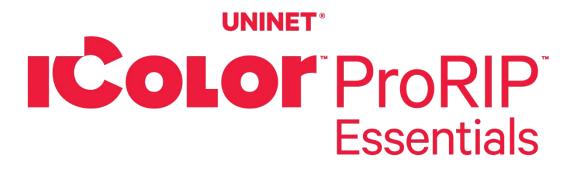

# **Software Instruction Manual**

For Windows PC only (Windows 10 / 11 only)

Software Version 3612

February 2025

icolorprint.com

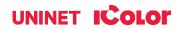

# **Table of Contents**

| IColor ProRIP Essentials Overview |         |
|-----------------------------------|---------|
| Installation                      | 4       |
| Validating and Activating         | 7       |
| Toolbar                           | 9       |
| Importing Graphics                | 9       |
| Print Settings Tab                | 10      |
| Cartridge Configuration           | 12      |
| Toner Reduction (Rasterization)   | 13 – 14 |
| Select Output Destination         | 15      |
| Sizes Tab                         | 15      |
| White Creation Tab                | 16 - 17 |
| Color & Toner Tab                 | 17 - 18 |
| Alignment Buttons                 | 19      |
| Mouse Right-Click                 | 20      |
| Special Effects Feature           | 21      |
| Step and Repeat                   | 22      |
| Split Image Using SmartCut        | 23 – 27 |
| Interface                         | 27      |
| Sending a Job to the Printer      | 28      |

# **IColor ProRIP Essentials Overview**

The IColor ProRIP Essentials software is a RIP (Raster Image Processor) software designed for White Toner Laser Transfer Printers. This lightweight and powerful RIP software was designed from the ground up by UNINET and allows users to process images for high-quality output to various printers. It supports multiple file formats and offers advanced features such as color management, spot color replacement, and channel separations. With a user-friendly interface and intuitive workflow, IColor ProRIP Essentials provides powerful functionality where you need it without an overcomplicated interface common in one-size-fits-all RIPs.

In this manual, you'll find detailed instructions on how to use our software to its full potential. We'll walk you through the various features and functionalities, providing tips and tricks along the way. Whether you're new to our software or an experienced user, this manual will help you get the most out of your equipment!

Use the IColor ProRIP Essentials software to print white as an overprint or underprint in one pass. The software allows the user to control the spot white channel feature, as well as spot color overprinting and underprinting. No need to create additional graphics with different color configurations – the software does it all – and in one pass.

#### Print and Transfer onto:

Natural and synthetic fabric (Light and Dark) Mugs and ceramics Light, dark and clear labels Leather Light and dark paper stock Glass Acrylic Wood Metal Window Cling Banners And much more!

#### **Create unique items – The possibilities are endless!** T-shirts and sweatshirts

Aprons Corporate logo shirts Mouse pads Sports apparel Jackets Tote bags Tattoos And much more!

# **IColor ProRIP Essentials Software Installation**

Make sure all other programs are closed and virus software is uninstalled. •

A Failure to uninstall virus software can lead to problems with installation and/or use of software.

\Lambda If you keep the virus scan software active after installation, you must add ProRIP Essentials to the 'safe programs' list or issues with ProRIP Essentials software can result. Windows Defender is the only program which, to date, has not affected the functionality of the RIP.

The IColor ProRIP Essentials software can be downloaded here: https://www.icolorprint.com/PE

- Double-click the installer to begin the installation.
- 1) An InstallShield Wizard will pop up. Click 'Next'.

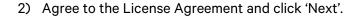

| 3) | Select your printer model from the checklist. If necessary, |
|----|-------------------------------------------------------------|
|    | choose an alternate destination folder, or leave it as      |
|    | default, and click 'Next'.                                  |

icolorprint.com

| IColor ProRIP Essentials Build 3117                                                                                                    |                                                                         |                                                             |                                                                       | ×                                    |
|----------------------------------------------------------------------------------------------------|-------------------------------------------------------------------------|-------------------------------------------------------------|-----------------------------------------------------------------------|--------------------------------------|
|                                                                                                    | ProRIP Es<br>The InstallS                                               | sentials                                                    | IShield Wizard<br>will install IColor P<br>er. To continue, c         | roRIP                                |
|                                                                                                    |                                                                         | < Back                                                      | Next >                                                                | Cancel                               |
| IColor ProRIP Essentials Build 3117                                                                                                    |                                                                         |                                                             |                                                                       | ×                                    |
| License Agreement                                                                                                    |                                                                         |                                                             |                                                                       |                                      |
| Please read the following license a                                                                                                    | agreement ca                                                            | refully.                                                    |                                                                       |                                      |
|                                                                                                    |                                                                         |                                                             |                                                                       |                                      |
| Press the PAGE DOWN key to se                                                                                                    | e the rest of                                                           | the agreement                                               |                                                                       |                                      |
| SOFTWARE LICENSE AGREEM                                                                                                    |                                                                         |                                                             |                                                                       |                                      |
| ſ                                                                                                    |                                                                         |                                                             |                                                                       |                                      |
| YOU, THE END USER, SHAL<br>RELEASES, REVISIONS, UPDA<br>(COLLECTIVELY, "THE SOFTW,<br>AGREEMENT (#ATHIS AGREED<br>BY INSTALLING OR USING TH<br>BUTTON, YOU ARE AGREEING<br>ACCEPT THE TERMS OF THIS,<br>SOFTWARE INTO ANY COMPU<br>Do you accept all the terms of the | ARE'') ACCO<br>MENT&C).<br>5 SOFTWAR<br>5 TO BE BOU<br>AGREEMEN<br>TER. | RDING TO TH<br>E, OR CLICKII<br>IND BY THES<br>T, YOU MAY N | HE TERMS OF TH<br>NG ON THE "ACC<br>E TERMS. IF YOU<br>NOT INSTALL TH | IIS<br>XEPT''<br>J DO NOT<br>IS<br>V |
| setup will close. To install IColor F                                                                                                    | ProRIP Essen                                                            | tials, you must                                             | accept this agree                                                     | ment.                                |
| InstallShield                                                                                                    |                                                                         |                                                             |                                                                       |                                      |
|                                                                                                    |                                                                         | < Back                                                      | Yes                                                                   | No                                   |
|                                                                                                    |                                                                         |                                                             | 165                                                                   | 110                                  |
|                                                                                                    |                                                                         |                                                             |                                                                       |                                      |
| IColor ProRIP Essentials Build 3117                                                                                                    | 7                                                                       |                                                             |                                                                       | ×                                    |
| Select Printer Drivers                                                                                                    |                                                                         |                                                             |                                                                       |                                      |
|                                                                                                    |                                                                         |                                                             |                                                                       |                                      |
|                                                                                                    |                                                                         |                                                             |                                                                       |                                      |
| Select printer drivers to install                                                                                                    |                                                                         |                                                             |                                                                       |                                      |
|                                                                                                    |                                                                         |                                                             |                                                                       |                                      |
| <ul> <li>Printer Driver DLLs</li> <li>Shared DLLs</li> </ul>                                                                                                    |                                                                         |                                                             |                                                                       | 63976 K 🔨<br>17814 K                 |
| Example Files                                                                                                    |                                                                         |                                                             |                                                                       | 179223 K                             |
| Documentation                                                                                                    |                                                                         |                                                             |                                                                       | OK                                   |
| □ iColor 540                                                                                                    |                                                                         |                                                             |                                                                       | 0 K<br>0 K                           |
| ☐ iColor 550<br>✔ iColor 560                                                                                                    |                                                                         |                                                             |                                                                       | 23098 K                              |
|                                                                                                    |                                                                         |                                                             |                                                                       | ~                                    |
| Destination Folder                                                                                                    |                                                                         |                                                             |                                                                       |                                      |
| C:\IColorProRIPEssentials                                                                                                    |                                                                         |                                                             |                                                                       | Browse                               |
| InstallShield                                                                                                    |                                                                         |                                                             |                                                                       |                                      |
|                                                                                                    |                                                                         | < Back                                                      | Next>                                                                 | Cancel                               |
|                                                                                                    |                                                                         |                                                             |                                                                       |                                      |

### UNINET ICOLOF

#### 4

4) Select your Program Folder. You may type a new folder name or select an existing one from the list. Click 'Next'.

| Please select a program folder.                                                                                                    |                                                     |                          |            |
|----------------------------------------------------------------------------------------------------|-----------------------------------------------------|--------------------------|------------|
| Setup will add program icons to the Program<br>name, or select one from the existing folders                                                                  | Folder listed below. Yi<br>list. Click Next to cont | ou may type a i<br>inue. | new folder |
| Program Folders:                                                                                                    |                                                     |                          |            |
| IColor ProBIP Essentials                                                                                                    |                                                     |                          |            |
| Existing Folders:                                                                                                    |                                                     |                          |            |
| 7-20<br>Absolute White RIP<br>Accessibility<br>Accessibility<br>Administrative Tools<br>Best Software, Inc<br>Corel VideoStudio 2018<br>Crystal Reports Tools |                                                     |                          | ^          |
| Dropbox                                                                                                    |                                                     |                          | ~          |
| nstallShield                                                                                                    |                                                     |                          |            |
|                                                                                                    | < Back                                              | Next>                    | Cancel     |
| IColor ProRIP Essentials Build 3117<br>Setup Status                                                                                                    |                                                     |                          | ×          |
|                                                                                                    |                                                     |                          |            |
| IColor ProRIP Essentials Setup is performing                                                                                                    | g the requested opera                               | tions.                   |            |
|                                                                                                    |                                                     |                          |            |
|                                                                                                    |                                                     |                          |            |
|                                                                                                    |                                                     |                          |            |
|                                                                                                    | 100%                                                |                          |            |
|                                                                                                    | 100%                                                |                          |            |
|                                                                                                    |                                                     |                          |            |
|                                                                                                    |                                                     |                          |            |
|                                                                                                    |                                                     |                          |            |
|                                                                                                    |                                                     |                          |            |
| InstallShield                                                                                                    |                                                     |                          |            |
|                                                                                                    |                                                     |                          | Cancel     |

IColor ProRIP Essentials Build 3117 Select Program Folder

5) Wait for the Setup to complete. This may take several minutes while '100%' is displayed.

 IColor 560 users only: Select your serial number nomenclature to ensure the proper driver is loaded. Once selected, click 'OK'.

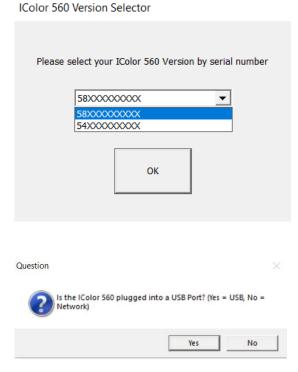

 Confirm how your printer will be connected (USB or Network).

### icolorprint.com

- 8) The program will find and automatically install the printer driver. If you are updating your software and have already done this step with the previous version, you may close out of this and the installation will complete.
- 9) If your computer does not have a ".NET Framework 3.5", a Windows Features window will pop up to ask for an installation. Download and install it. Once the download is finished, your installation is complete.

10) If prompted, restart your computer before launching the software for the first time.

| Tell me more about this feature |                                                                                                    |                                                                  |                                                        |        |
|---------------------------------|----------------------------------------------------------------------------------------------------|------------------------------------------------------------------|--------------------------------------------------------|--------|
|                                 |                                                                                                    |                                                                  |                                                        | Cancel |
| or ProRIP Essentials Build 31   | InstallShield N<br>The InstallShield<br>ProRIP Essentia<br>restart your comp<br>Yes, I want t<br>No, I will rest | Wizard has suc<br>is. Before you o<br>outer.<br>o restart my con | ccessfully installe<br>can use the prog<br>nputer now. |        |
|                                 |                                                                                                    | < Back                                                           | Finish                                                 | Cancel |

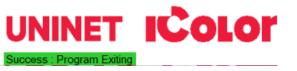

An app on your PC needs the following Windows feature: .NET Framework 3.5 (includes .NET 2.0 and 3.0)

ps might not work correctly without this feature

Download and install this feature Windows will get the files that it needs from Windows Update and complete the installation.

Х

×

UniNet iColor 560

← 📷 Windows Features

 $\rightarrow$  Skip this installation

IColo

# Validating and Activating ProRIP Essentials Software

Validate your software by visiting: https://www.icolorprint.com/get-support/validate-rip-software

You only need to validate your computer to run the RIP <u>ONCE</u>. Uninstalling the software does NOT remove the validation from your system. You can re-install or upgrade the software as many times as necessary without losing validation as long as it's on the same computer.

🗥 Each Activation Code provides three validations (not three licenses). The Activation Code is a license only to run the RIP on one computer. The extra validations can be issued to provide redundancy in case of accidental validation loss due to hardware failure (hard-disk crashes, etc.) or other unforeseen events.

1) Launch the ProRIP Essentials software by double-clicking the icon. On the pop-up window, select 'Validate'. If you are already running the program in Demo Mode, click Utilities > Software Validation to begin the process.

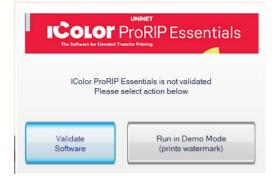

2) A new window will open, and you will find your System ID. Input your Activation Code and copy it along with the System ID into the Validation Portal. Click 'Get Validation Code'.

#### Validation portal for Dongleless versions of UNINET® ProRIP Essentials RIP, Absolute White RIP, and SmartCUT Software

| lease read before validating:                                                                                                    | Product Code (Software Activation Code) |
|----------------------------------------------------------------------------------------------------|-----------------------------------------|
| You only need to validate your computer to run the RIP ONCE. Uninstalling the<br>software does NOT remove the validation from your system. You can re-install<br>or upgrade the software as many times as necessary without losing validation<br>as long as it's on the same computer.<br>Each activation code provides 3 validations (not 3 licenses). Each activation<br>code is a license to run the RiP on one computer only. The extra validations are<br>issued to provide redundancy in case of accidental loss of validation due to<br>hardware failure (hard-disk crashes, etc.) or other unforeseen events. | U1000000000000000000000000000000000000  |
|                                                                                                    | System ID                               |
|                                                                                                    | X00000000X                              |
|                                                                                                    |                                         |
|                                                                                                    | Get Validation Code                     |
|                                                                                                    | (Do not press submit more than once)    |

Note: Your software Activation Code is located on the upper right side of your laminated quickstart guide that comes with all new printers. If purchased after the fact, your code was likely emailed to you.

Please read before validating:

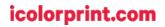

 Once you have validated your Activation Code and System ID, the system will show your Validation Code and the Validations remaining. Copy the Validation code from the website to the Software Validation Window and click 'Validate'. Click 'OK'. Validation portal for Dongleless versions of UNINET\* ProRIP Essentials RIP, Absolute White RIP, and SmartCUT Software

Here is your validation code. Please copy this code into your UNINET\* IColor software validation window and click on Validate to finish.

Activation Code: U148F2 System ID: 025 Validation Code: 282 Validations Remaining: 2

UNINET IColor Software Validation

|             | Validation (visit site below to validate) |
|-------------|-------------------------------------------|
| Click to vi | sit UNINET IColor Validation Site         |
|             | Product:                                  |
|             | IColor ProRIP Essentials                  |
|             | Activation Code                           |
|             | U155                                      |
|             |                                           |
|             | System ID                                 |
|             | 1984                                      |
|             |                                           |
|             | Validation Code<br>CFC                    |
|             | CFCc                                      |
|             |                                           |
|             |                                           |
|             | Validate                                  |
| 8-          |                                           |
|             | 1                                         |
|             | Exit (Run In Demo Mode)                   |

| Proc<br>IColor ProRI |            |   |
|----------------------|------------|---|
| Activatio            | on Code    |   |
| U1559                |            |   |
| VA                   | ×          |   |
| Validation Su        | uccessfull |   |
|                      | ок         |   |
| Valid                | ate        |   |
|                      |            | 1 |

# Toolbar

## **Importing Graphics**

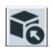

To import a graphic, click the 'Import' Button.

Import Graphic

Sample files and artwork are all pre-loaded and available for testing purposes. To load other graphics, navigate to where they are stored and click 'open'.

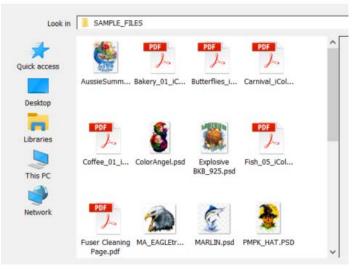

## **Display Buttons**

#### Display White Layer

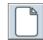

Display Color Layer

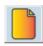

Display Job Preview

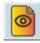

Display Original File

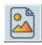

icolorprint.com

# **Print Settings Tab**

## **Printer Model**

This will show you the printer drivers installed on your computer and give you the option to look at and select the printer you will use for the print job.

## **Print Mode**

Each time you select and use a different type of media in the Print Mode section, ProRIP Essentials applies changes on the back end to the correct color profile, amount of toner, fuser settings, and more to ensure your resulting print will be of the highest quality. Printer Model: iColor 560 •

| Printer Model:   | iColor 560                          | -        |
|------------------|-------------------------------------|----------|
| Print Mode:      | 2 Step Standard                     |          |
|                  | Clear Window Cling                  | 7        |
| Media Size:      | Easy Tatoo                          |          |
|                  | Generic 1 Step Light                |          |
| Resolution:      | Generic 2 Step Dark                 |          |
|                  | Hard Surface                        |          |
| Input Tray:      | Hard Surface Ceramic                |          |
|                  | Hard Surface Ceramic Vibrant        |          |
| Paper Type:      | Hard Surface Premium                |          |
|                  | Hard Surface Premium Vibrant        | h        |
| Toner Config:    | Hard Surface Vibrant                |          |
| _                | Hard Surface Wood Leather           |          |
| Copies:          | Hard Surface Wood Leather Vibrant   |          |
| Copios.          | 1 Step Light                        |          |
|                  | Presto! Ultra Bright 2 Step Textile |          |
|                  | Temporary Tatoo                     |          |
| Select Ou        | Transparency                        |          |
| Destinati        | 2 Step Premium                      |          |
|                  | 2 Step Premium Stretch              |          |
|                  | 2 Step Select                       |          |
|                  | 2 Step Select Ultra Bright          | $\vdash$ |
| ner Reduction (F | 2 Step Standard                     |          |

| Media | Size |
|-------|------|
|-------|------|

Select the media size you are working with. If you are running an A4 media, make sure that it is selected in this option.

| Media Size:                | A4        |
|----------------------------|-----------|
|                            | Letter    |
| Resolution:                | Legal     |
|                            | A4        |
| Input Tray:<br>Paper Type: | A4 LEG    |
|                            | A4 XL     |
| Paper Type:                | A5        |
|                            | Letter XL |
| Toner Config:              | Overprint |

## Resolution

For print jobs with small and fine details that need to be used on small materials, you can use  $600 \times 600$  to get the best quality, but  $300 \times 300$  is perfect for most T-shirt designs.

| Resolution: | 300x300 dpi |   |
|-------------|-------------|---|
|             | 300x300 dpi | ] |
| Input Tray: | 600x600 dpi |   |

### icolorprint.com

### The RIP has been preconfigured to use the proper input tray depending on the media used. You may override the default tray settings if necessary by selecting the preferred tray for the job.

## **Paper Type**

Input Tray

The RIP has been preconfigured to automatically update the paper type settings depending on the media used. You may override the default print settings if necessary, but undesirable results if using certified l

**Toner Config** 

Choose between CMYK printing, overprint or underprint, depending on the project. Cartridge configurations and explanations are detailed below.

| • • |             |  |
|-----|-------------|--|
| ICO | orprint.com |  |
|     |             |  |

| a used. Tou may overnue the |  |
|-----------------------------|--|
| it doing so may cause       |  |
| Color media or paper.       |  |
|                             |  |

| Input Tray:   | Bypass Tray           | Ţ |
|---------------|-----------------------|---|
| Paper Type:   | Bypass Tray<br>Tray 1 |   |
| Toner Config: | Tray 2<br>Overprint   | • |

| Paper Type:        | Thick to 105g         |   |
|--------------------|-----------------------|---|
| [                  | Thin to 65g           |   |
| Toner Config:      | Plain 1 to 74g        |   |
|                    | Plain 2 to 81g        |   |
| Copies:            | Middle Thick to 90g   |   |
|                    | Thick to 105g         |   |
|                    | Recycled              |   |
| Colort Ou          | Middle Thick Recycled |   |
| Select Ou          | Color                 |   |
| Desunau            | Letterhead            |   |
|                    | Preprinted            |   |
|                    | Prepunched            |   |
|                    | Labels                | _ |
| Toner Reduction (F |                       | _ |
|                    | Card Stock            |   |
|                    | Thick2 to 163g        |   |
| (1)                | Envelope              |   |
|                    | No. 20                |   |

| Paper Type:   | Thick to 105g                                                                                                    | • |
|---------------|----------------------------------------------------------------------------------------------------|---|
| Toner Config: | Overprint                                                                                                    | Ŧ |
| 5             | CMYK                                                                                                    |   |
| Copies:       | Overprint                                                                                                    |   |
| copies.       | Underprint                                                                                                    |   |
|               | Televier and the second second s |   |

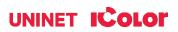

# **IColor 540/550/560 Cartridge Configuration**

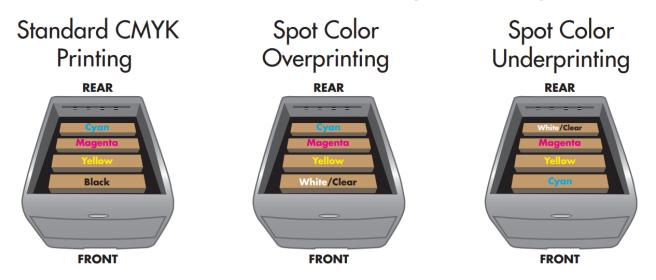

The **CMYK Configuration** is for standard print jobs that do not require a spot color. This configuration assumes that the media being printed on is white. Use for printing on any white or light colored paper, banner media, window cling, Presto! Media and for Dye Sublimation prints. Note that for Dye Sublimation, there is an ICC Profile that can be used when this is selected (accurate or vibrant).

The **Overprint Configuration** is for printing white as an overprint in one pass for reverse printing (typically used for transfer printing). For this configuration, the white and cyan cartridges are placed in the appropriate slot of your IColor printer. This configuration is for textile and hard surface transfer printing, where white is needed as an overprint, applied on top of all the other colors. When the image is pressed to the garment, the transfer sheet is flipped over and the white becomes the underprint. This is especially important where images have half tones and 100% transfer of the image can be problematic, or when there is white in the image that needs to show through on dark colored garments.

The **Underprint Configuration** is for right side printing and allows for printing white as an underprint in one pass (typically used for transparencies, clear labels, dark media or UniNet Aqua Clear paper). This is configured for 'Right Side Printing' where the white is printed first, as an underprint, all in one pass. In this situation, the RIP converts pure K colors to CMY composite black, and puts in white, not only as a background color, but also in the image where white or page white is specified.

White toner performs the following functions:

1) To produce the color white on a dark garment.

2) To fill in the halftones on lighter images so that there is enough toner on the page to fully transfer to your garment or to pull all the B adhesive.

This second point is the most important one and the reason why you cannot simply use a CMYK printer for transfer printing. Also, this is why you MUST use the color white all the time (assuming your image has some halftones in it). Even when printing on a white garment and there is no white at all in your artwork. This is the biggest misconception with new users.

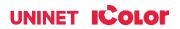

### icolorprint.com

Don't make that mistake, always use the white toner cartridge for any type of transfer printing!

You must move your cartridge configuration around whenever you change your Toner Configuration. For *CMYK*, you will replace the White Cartridge with the Black Cartridge. For *Underprint*, the White cartridge will be on the back of the machine, and the Cyan cartridge will be on the front. For Overprint, your cartridge will be arranged in Cyan, Magenta, Yellow, White/Clear.

When setting your Toner Configuration, ensure that the paper you are using will correlate with that new setting.

## **Toner Reduction (Rasterization)**

The **Toner Reduction feature** is for rasterizing the artwork to increase the negative space within your graphic. This will allow for better stretching, a longer wash cycle and a softer hand.

Clicking the Configure Toner Reduction button will open the Point and Click Rasterization window. This option allows you to rasterize your graphic's colors selectively.

This will also allow you to configure your rasterization settings to your liking.

You can select the Hole Shape, Hole Angle, and Hole Size in the Settings.

If you made changes in the configuration, click the **'Preview'** icon to see those changes.

Once you're satisfied with your customization, turn it off and on by clicking the '**Rasterization On/Of**f' button as soon as possible to start the re-processing of your new settings

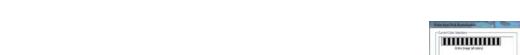

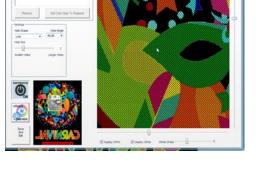

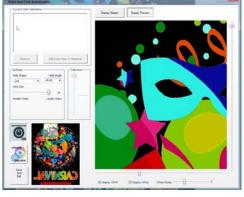

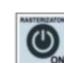

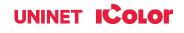

To begin rasterization, click the Add Color/Area to Rasterize button. A new window will pop up for you to select which area you would like to be rasterized.

This will give you four methods to choose from. The 'Selected Color in Entire Graphic' will find and rasterize every instance of a given color within the specified threshold in the graphic, while the 'Selected Area Only' will add rasterization only to the specific object of the color you select. The All Colors in Entire Graphic will rasterize your whole image, and the Entire Graphic by Using Transparency

After selecting, click Continue. A new window will pop up showing two options of Color Pick Method. Pick Color From Graphic and Use Color Picker. In most instances, the Pick Color From Graphic is a better option as it will allow you to target a specific color from your graphic using the target icon.

Increasing the **Tolerance** of your color selection impacts anything in a broad range of the color you selected.

Once it's done processing, select the 'Display Preview' button at the top of the pop-up window to get a preview of the rasterized graphic. To add another area selection, click the 'Display Master' button and then the 'Add Color To Rasterize' button. Now, you can choose again whether to select a specific color in your entire graphic or just an area in the graphic. After selecting, click Continue. Point the color you want to rasterize using the target icon.

### icolorprint.com

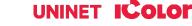

Settinor

Hole Shap

Round

Hole Size 0

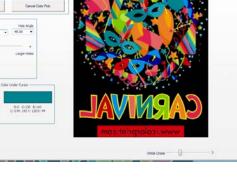

See And Ent

#### Entire Graphic (All Colors) Entire Graphic (Selected Color Only) Selected Area Only Use Transparency (Entire Graphic) OF Continue Cancel

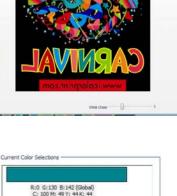

Add Color To Rasterize

d

75%

Hole Anale

Larger Holes

45.00 \*

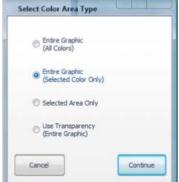

#### Add Color/Area To Rasterize

## **Select Output Destination**

When your graphic is ready, you can select your output destination by choosing your connected printer in the *Output Destination*. You can also select a path instead by selecting **File**, in the *Output Destination* and browsing your desired folder in the Output Path.

| Output Destination (Printer queu     | e or file)            |        |
|--------------------------------------|-----------------------|--------|
| Color 560(Network)                   |                       | •      |
| Manage Printer Jobs                  |                       |        |
|                                      |                       | Browse |
|                                      |                       | browse |
| output Path (If "File" is selected a | s Destination above)  |        |
| Output Path (If "File" is selected a | is Destination above) |        |
| output Path (If "File" is selected a | is Destination above) |        |
| utput Path (If "File" is selected a  | is Destination above) |        |
| output Path (If "File" is selected a | is Destination above) |        |

You can also access your Print Job Manager by clicking Manage Printer Jobs. This will give you control over your Print Queue.

| tt Job Manager    |                              |             |                                |      | - Embedded Thumbnail | lob     |
|-------------------|------------------------------|-------------|--------------------------------|------|----------------------|---------|
| Pause Printer     | iColor 560(Network) (0 jobs) | ( <u>)</u>  | <ul> <li>Status: Re</li> </ul> | ady  |                      | Export  |
| Delete All Jobs   | Document Name                | Status User | Pages Size                     | Port |                      | Pause   |
| Import Print File | ]                            |             |                                |      |                      | Delete  |
| Settings          | ]                            |             |                                |      |                      | Restart |
| Close             |                              |             |                                |      |                      |         |

## Sizes Tab

You must choose the correct size to match the paper being used. You can add a custom size if you can't find the right paper size.

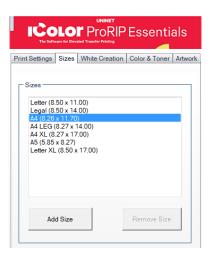

### UNINET ICOLOR

## White Creation Tab

This will allow you to generate a white layer. This will be useful if you print on a CMYK printer and want it to run for a second pass and print white on top of it.

#### White Layer Generation

This feature has two options, the **'Use Transparency'** and the **'Use Background Color'**.

#### • Use Transparency (Alpha Channel)

- This option allows you to use the built-in transparency of the image to dictate where we do and don't print toner. If your graphic already has a transparent background, such as a PNG file, use this option.

#### • Use Background Color

- This option allows you to select which color you want to remove. To begin, select the **'Use Background Color'** option in the drop-down. Once selected, click the Eyedropper icon to launch a pop-up window. This will give you a target tool to locate any area that has white on it.

If your graphics have discolored square artifacts that come from compression, you can adjust the value of the **'Threshold'** slider to recover a little bit of range of colors to work with. Once satisfied, click OK.

| Print Settings | Sizes            | White Creation   | Color & Toner | Artwo |
|----------------|------------------|------------------|---------------|-------|
|                |                  |                  |               |       |
| White Laye     |                  |                  | N.            |       |
| Use Iran       | sparenc          | y (Alpha Channel | )             | -     |
| Cre            | ate Whi<br>Layer | te               |               |       |
| White Lay      |                  |                  |               | -     |
| Use back       | ground           |                  |               |       |
| Cre            | ate Whi<br>Layer | ite              | K             |       |

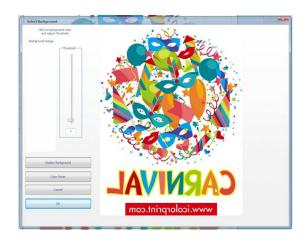

### icolorprint.com

#### **Remove Black**

Printing an image with black on a dark garment using a two-step transfer will not look good or convincing. The Remove Black feature removes most of the area considered leaning towards solid black without getting any transition areas caught up in it. The lower the setting, the lighter the colors you'll remove.

#### White Choke | White Fade

Use this when you notice white fringing around your graphics and you want to bring in the white so you don't have any white outlining. This setting is best left on default.

#### White Toner Coverage

This feature will allow you to control the amount of white toner applied to different areas of an image or design, depending on the desired effect or result. For two-step transfers, more toner could make your print more brittle and less stretchable.

### **Color & Toner Tab**

#### **Color Profile**

This allows you to select the appropriate color profile for your particular printing device and media, which helps to ensure accurate color reproduction and consistency across different print jobs. This can be adjusted based on the type of printer, toner, and media being used, as well as the desired output quality and color accuracy. By default, the UNINET\_DEFAULT\_RGB ICC is selected.

#### **Graphic Color Adjustments**

You can make basic color adjustments to your graphic with these sliders, such as Brightness, Saturation, and Contrast. You can also adjust the Reds, Greens, and Blues to your liking.

#### White Toner Coverage

This feature will allow you to control the amount of white toner applied to different areas of an image or design, depending on the desired effect or result. For two-step transfers, more toner could make your print more brittle and less stretchable.

| UNINET<br>ICOLOT ProRIP Essentials<br>The Software for Elivrated Transfer Priority |
|------------------------------------------------------------------------------------|
| Print Settings Sizes White Creation Color & Toner Artwork                          |
| White Layer Generation                                                             |
| Use Transparency (Alpha Channel)                                                   |
| Create White<br>Layer                                                              |
| Black Pigment Handling                                                             |
| Remove Black                                                                       |
| Black Sensitivity                                                                  |
| 84                                                                                 |
| White Choke                                                                        |
| 3                                                                                  |
| White Fade                                                                         |
| White Fade Intensity 50                                                            |
| White Fade Sharpness 50                                                            |
| Default Fading                                                                     |
| White Toner Coverage                                                               |

| ICOLOT ProRIP Essentials                                 |
|----------------------------------------------------------|
| Print Settings Sizes White Creation Color & Toner Artwor |
| Color Profiles (ICC/ICM)                                 |
| RGB Profile                                              |
| UNINET_DEFAULT_RGB.ICC                                   |
| Color Appearance Graphics                                |
| Graphic Color Adjustments                                |
| Brightness 0 × Red 0 ×                                   |
| Saturation Green 0 x                                     |
| Contrast 0 s Blue 0 s                                    |
| White Toner Coverage                                     |
| 220                                                      |
|                                                          |

#### White Toner Coverage

This feature will allow you to control the amount of white toner applied to different areas of an image or design, depending on the desired effect or result. For two-step transfers, more toner could make your print more brittle and less stretchable.

#### **Color Replace/Remove**

This feature will allow you to replace or remove a specific color or a broad selection of colors in your graphic.

Right-clicking on your artwork preview will display a menu. The 'Color Replace/Remove' option allows you to change or remove a specific color in your artwork. In most instances, the **Pick Color From Graphic** is a better option as it will allow you to target a specific color from your graphic using the target icon.

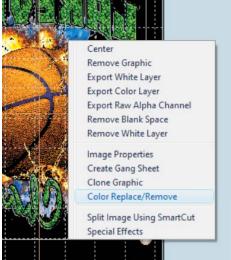

The 'Replace/Remove Color' window will open.

Click the 'Add Color To Remove/Replace' button and you will be prompted to choose the method to select the color you want to remove or replace.

After that, you will be next prompted for your new color or to remove color. Once you have made all of your changes, click 'OK' to save.

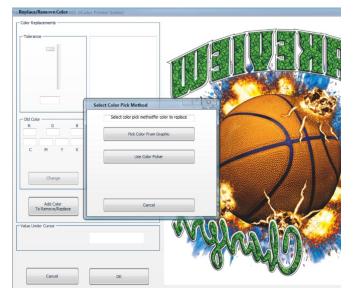

## **Alignment Buttons**

The buttons are used to position and reposition your artwork in the workspace.

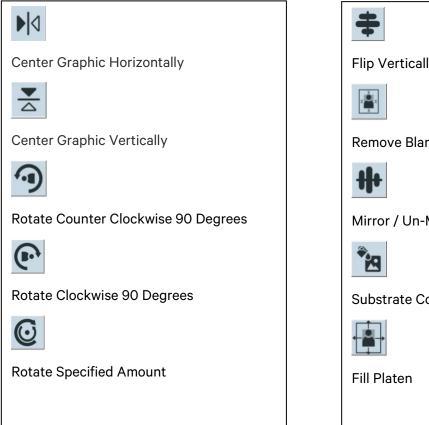

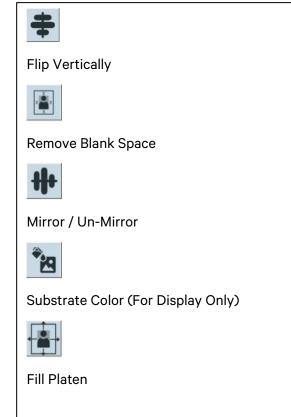

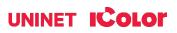

## **Mouse Right-Click**

These are shortcuts you can access by right-clicking your mouse.

#### Center

Aligns your graphic to the center of the platen.

#### **Remove Graphic**

Deletes the graphic in your platen.

#### **Export White Layer**

Allows you to export your White Layer only on a desired path/destination.

#### **Export Color Layer**

Allows you to export your Color Layer only on a desired path/destination.

Export Raw Alpha Channel Allows you to export your Raw Alpha Channel only on a desired path/destination.

#### **Remove Blank Space**

This will automatically detect and remove any excess blank space or borders on your graphic.

#### **Image Properties**

This allows you to view the path of your imported graphic and edit its properties, such as the dimension, resolution, scale, and position on the platen.

#### **Create Gang Sheet**

This function allows you to combine multiple print jobs or images onto a single sheet/page. This is particularly useful for printing applications requiring multiple copies of an image/graphic, such as labels, stickers, or decals.

#### **Clone Graphic**

This creates a single copy of your selected graphic on the platen.

#### **Color Replace/Remove**

This function allows you to replace a specific color of an image with another color. See page 18.

#### Split Image using SmartCut

This feature is particularly useful for printing applications where the final output is larger than the size of the printer or media, and the image or graphic must be printed in sections or tiles. See page 23.

### icolorprint.com

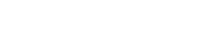

### **Remove Graphic** Export White Layer Export Color Layer Export Raw Alpha Channel Remove Blank Space Remove White Layer Image Properties **Create Gang Sheet Clone Graphic** Color Replace/Remove

Center

Split Image Using SmartCut Special Effects

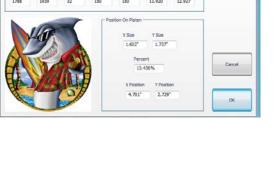

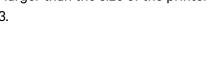

#### **Special Effects Feature**

To get started, right-click on your artwork and select **Special Effects.** A new window will pop up, showing you available options for special effects. Select the **Distress** effect and click the **Settings** button and a new window will appear, allowing you to choose the pattern style and the distress on the pattern.

Click the **OK** button after choosing your desired settings.

#### Center Remove C

Remove Graphic Export White Layer Export Color Layer Export Raw Alpha Channel Remove Blank Space Remove White Layer

Image Properties Create Gang Sheet Clone Graphic Color Replace/Remove

Split Image Using SmartCut Special Effects

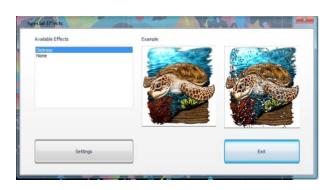

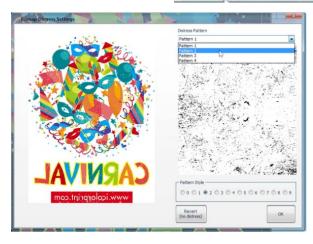

## **Step and Repeat**

This allows you to duplicate your graphic and create a pattern. This is also used to create gang sheets. The number of duplicates will depend on the distance between each graphic as well as the size.

To begin, resize your image to your desired size and position it on the top left part of the platen. Click **Image** on the Toolbar and select **Step and Repeat.** A window will pop up, and you will be prompted to input your desired separation/gap between each graphic copy.

The RIP software will automatically space out each duplicate that will fit the platen.

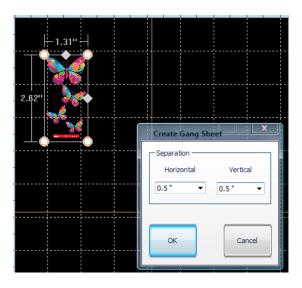

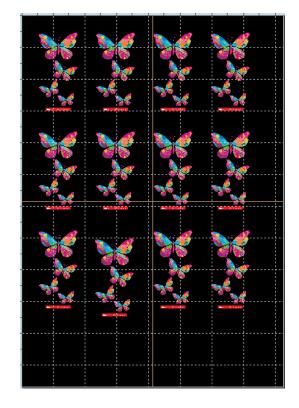

### icolorprint.com

## Split Image Using SmartCut

SmartCut allows owners of smaller-width printers to print oversized images easily.

To split the graphic, right-click on the image and select Split Image using SmartCut, and a new window will open.

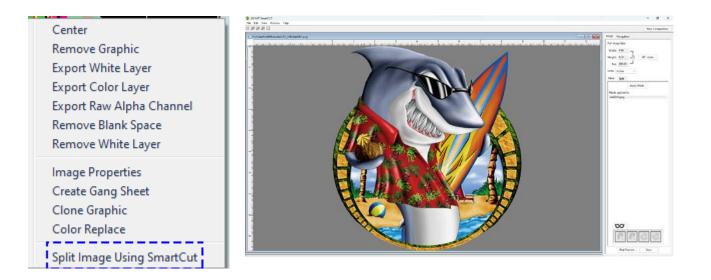

- 1) The 'Interface' tab controls how the splitting window looks and operates.
  - You may select different backgrounds depending on your preference.
  - 'Show Transparent Areas As' allows you to show transparent areas as either the grey background color or with checkers.
  - 'Color Theme' allows you to change the normally grey background into any color of your choosing. Use this feature to simulate the color of the intended substrate (although the 'Real Preview' option presents a more realistic view of the final product).
  - You can separately choose the background of the intended split window as well as the 'New Composition' window.
  - 'Arrow key increment' will allow you to type a value which will correspond to how far the image(s) are moved for each arrow key strike. The larger the number, the greater the distance images will move.

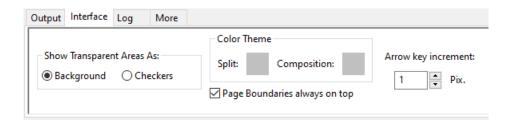

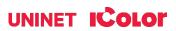

- 2) Use the '90° rotate' button to change orientation.
  - This may be necessary to find the best way to split your graphic.
  - You can alter the size of the original image as desired under the 'Full Image Size' parameters for the best possible fit on the print sheet sizes.
  - This can be done at any point in the process and may be necessary to do when lining up the split windows.
  - You can zoom in and out using the tool bar in the upper left corner of the screen at any time.

| File Edit View Window Help | Image Navigation        |
|----------------------------|-------------------------|
|                            | Image Navigation        |
|                            | Full Image Size:        |
|                            | Width: 8.94             |
|                            | Height: 9.70 90° rotate |
|                            | Res: 200.00             |
|                            | Units: Inches V         |
|                            | Mask Split              |

- 3) Determine the size of the transparent print sheets you wish to print the split images onto.
  - There are several preset media sizes available in the software.
  - You can also create a custom size if desired.
  - Note that a safe area is already built into the margins to help avoid overbleeding.
- 4) To set the size of the first sheet, click on the 'gear' icon next to the 'First' pink box, then choose the size of the media you wish to use for the first part of the image and click 'OK'.

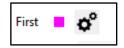

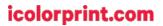

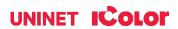

A pink boundary box/marker will appear over half of the image representing where the first half of the image will print on the media size selected. This can be positioned anywhere by dragging it.

If the image is too large for the box, you can adjust your overall image size to fit by going to the 'Full Image Size' section at the top right of the screen. The aspect ratio will always be locked.

To resize an image, delete the bounding box first by clicking the gear icon again and selecting Delete.

Next, click on the gear icon next to the 'Second' blue box. Select the media size you wish to use for the second part of the image and click 'OK'.

The graphic should safely fit inside the final sheet sizes. The safe margin area is preprogrammed already. Once you have established the page sizes for splitting, drag the split boxes to select the best zone for image splitting.

icolorprint.com

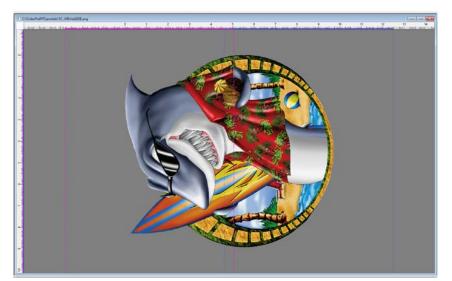

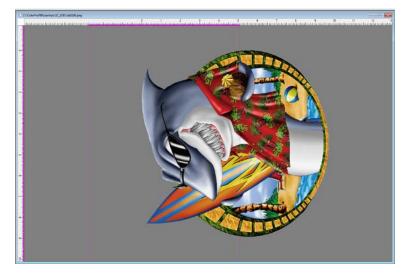

Second

The position of the split zone should be placed in an area where the cut line will be the least noticeable. The width of the cut zone should also be wide enough to follow the natural contours in the image for best results.

Select Smart Split on the right side window to start splitting the image.

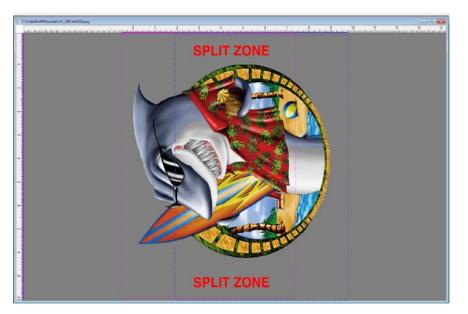

A dialog box will ask where the image will be printed on. The Split Function has a preference to process files through transparent areas as a priority,

- The Dark Garment option treats black as a transparent color.
- The Light Garment option treats white as a transparent color.
- The Other Material follows edges without regard to color, asking if you are not using any rasterization or masking.

These options allow the user to remove either of these colors after importing into the RIP software with a rasterization masking feature, so the split will be undetectable once pressed.

The process of splitting the image may take a few minutes depending on the

complexity of the image and the speed of your computer. You can view the progress of the splitting process in the upper left corner of the screen.

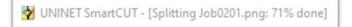

Once your split results are ready, Click 'Save' and the 2 page graphic will be loaded into the RIP.

The graphic may be centered on the page but DO NOT alter the dimensions of each split image in any way or the graphic won't line up properly when reassembled on your substrate or textile.

| One more question             | ×  |
|-------------------------------|----|
| The image will be printed on: |    |
| Dark garment                  |    |
| Light garment                 |    |
| Other material                |    |
| Cancel                        | .: |

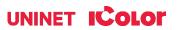

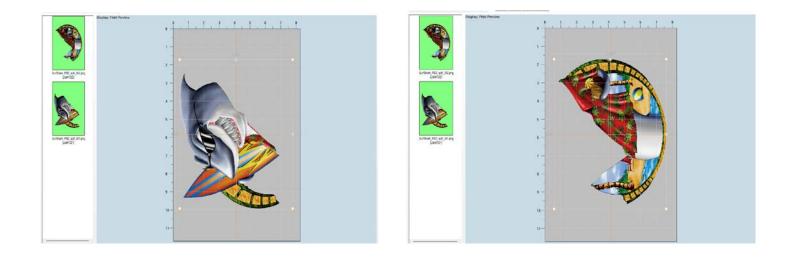

For more in-depth instruction for the IColor SmartCUT software, consult the User Manual located at <u>www.icolorprint.com/support</u>.

### Interface

#### Theme (Dark/Light Mode)

Light mode and dark mode are display settings that use different colors for the background and text on a device. Light mode is the default setting, while dark mode is a color scheme with a dark background with light text. To switch into dark mode, go to **Settings** in the toolbar, select **Theme**, and click **Dark**. The same procedure applies if you want to revert to **Light**.

#### Support

**Remote Support** gives the support team the opportunity to work with you directly to fix the problem you encounter with your printer. They will access your computer with Team Viewer.

**Knowledge Base** sends you directly to the Technical Support page of the iColor website, where you can access all types of brochures, flyers, and instruction manuals for all printers and transfer media.

**Submit Support Ticket** will let you send an email to the support team describing issues you encounter with your printer.

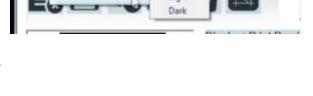

Utilities

Light

**IColor ProRIP Esse** 

Imag

Program Settin

Build 3607 (IColor Printer Series)

About

Support

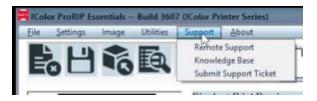

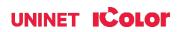

## Sending a Job to the Printer

Ensure the correct printer models is selected under 'Print Settings', as well as the rest of the sections. When ready, click the Print icon to output your job in the printer.

To see video instructions for IColor<sup>™</sup> ProRIP Essentials, visit <u>https://www.icolorprint.com/video#video-64551ff4bc032b8a9d581ae1</u>

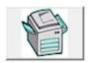

#### AVAILABLE TRANSFER PAPER AND OTHER MEDIA OPTIONS:

- IColor™ Premium 2 Step Transfer Paper for light and dark colored garments
- IColor™ Select and Select Ultra Bright 2 Step Transfer Paper for light and dark colored garments
- IColor™ Standard 2 Step Transfer Paper for light and dark colored garments
- IColor™ Glitter Adhesive 2 Step Transfer Paper (for use with IColor™ Standard 2 Step Transfer Paper)
- IColor™ Light 1-Step Transfer Paper for light colored garments
- IColor™ Presto 2 Step Transfer Paper for textiles and hard surfaces
- IColor™ Premium 2 Step Temporary Tattoo, Easy Tattoo and Easy Tattoo Pro Transfer Paper
- IColor™ Premium and Wood and Leather Hard Surface 1-Step Transfer Paper
- IColor™ AquaClear 1-Step Decal Transfer Paper for candles and other substrates not resistant to heat
- IColor™ Label / Sticker Paper (Clear and White) in Letter and Tabloid size
- IColor™ Window Cling Media (Clear and White) in Banner and cut sheet options
- IColor™ Banner Paper
- IColor™ Magnetic Media in Letter and Tabloid size

...and more! Contact your dealer for more information.

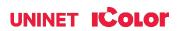